### **Step by Step Guide for Academic Counsellors** for **Evaluating Assignment**

**Centre for Online Education IGNOU, New Delhi** 

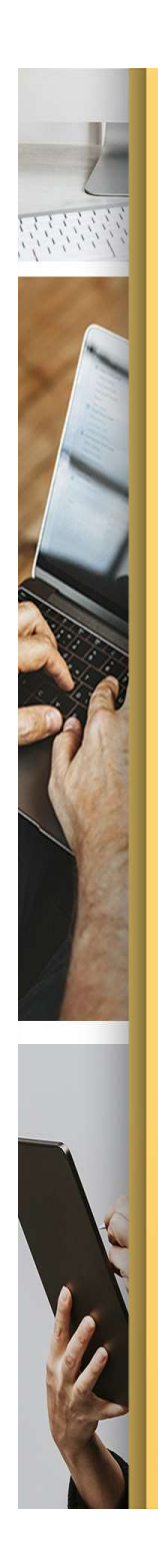

## Step-1

Log In to your LMS by entering your user ID and password.

URL: **Ims.ignouonline.ac.in** Learning Managment System (LMS)

#### Log in to IGNOU Online Learning Management System

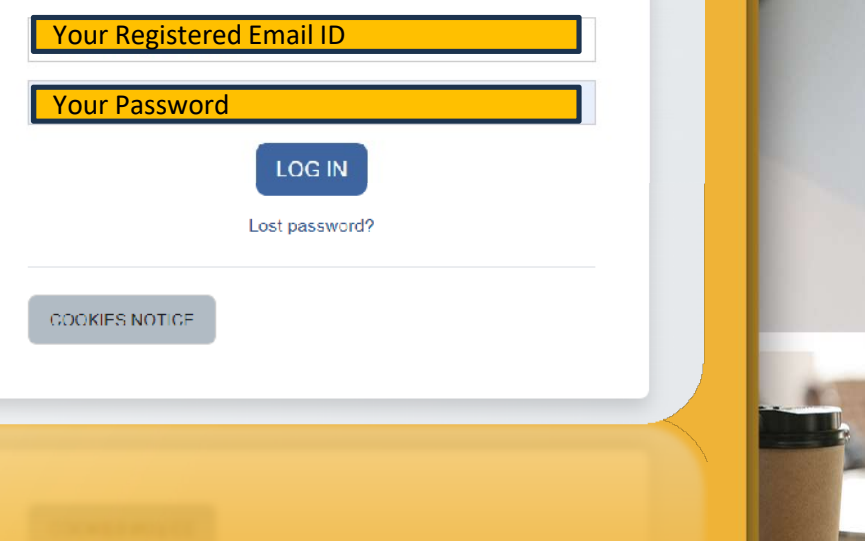

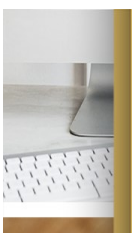

### Step-1

#### Login to LMS and select My Courses

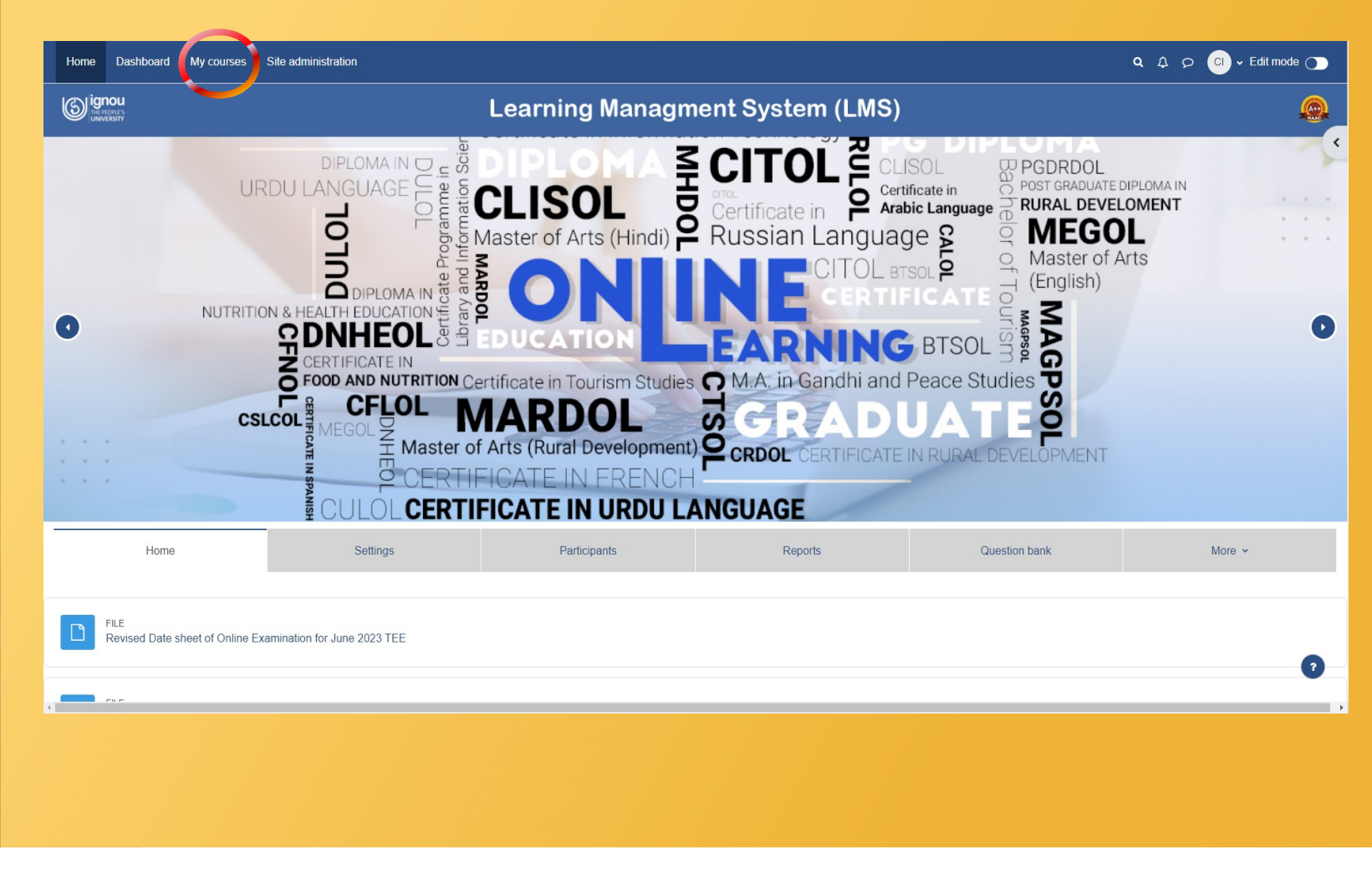

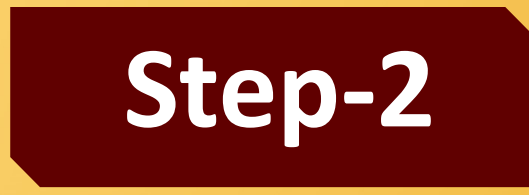

Select from Available Options

### Click on Course Link to Open the Course

for which the assignment is to be evaluated

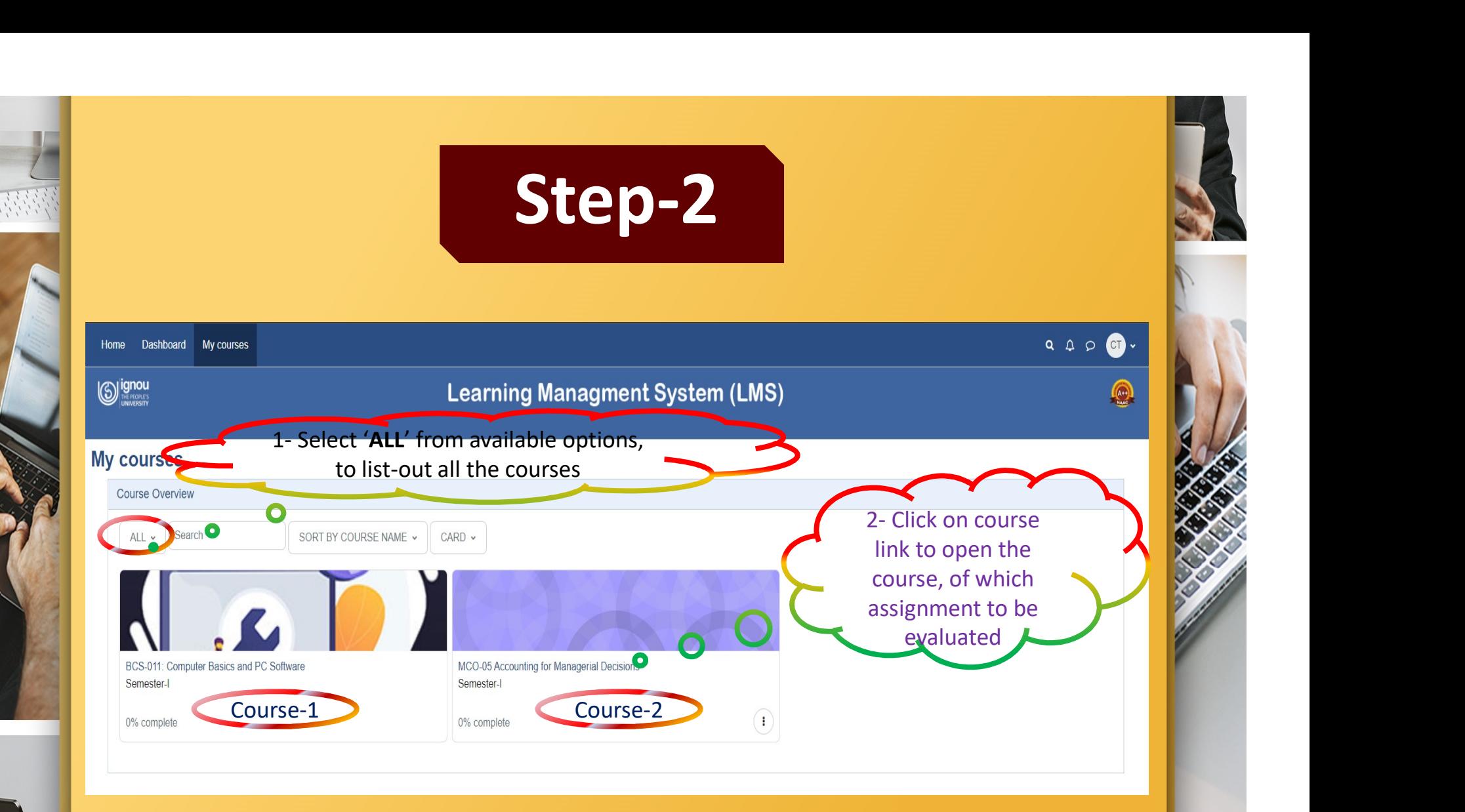

Course page will open beginning with all the available contents, scroll-down to end to see the assignments, as shown in next slide.

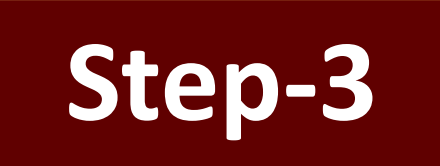

宝宝

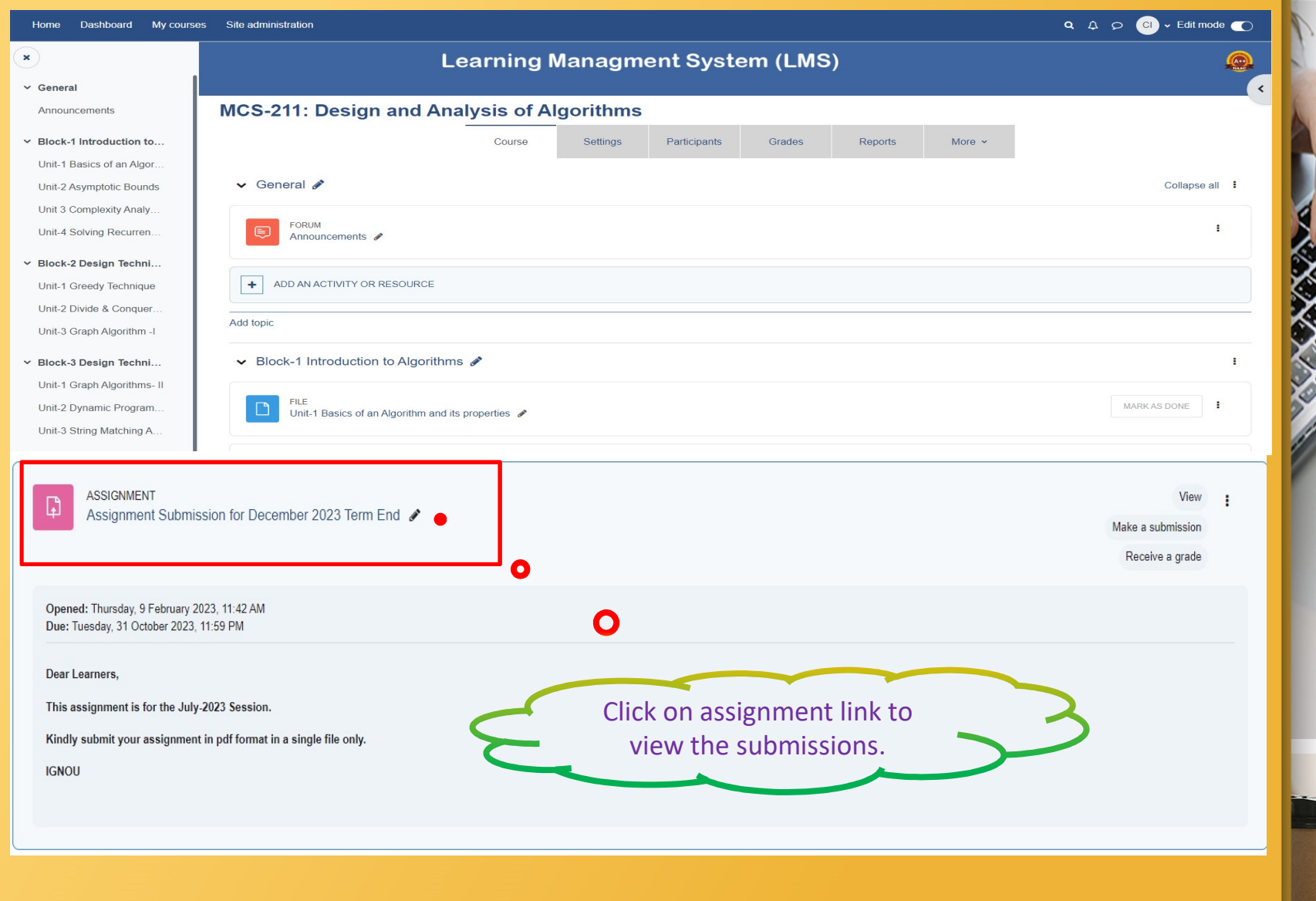

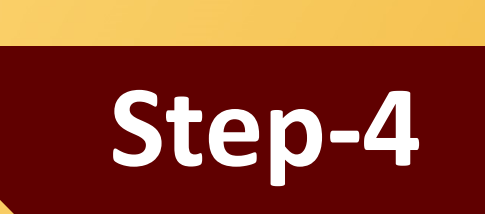

Click on View Submission

Select Specific Group

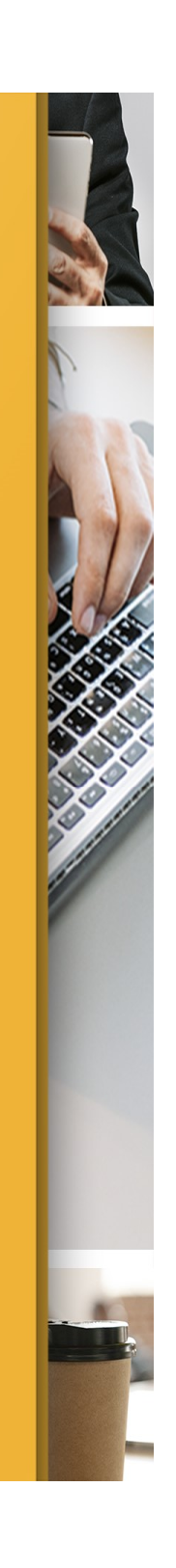

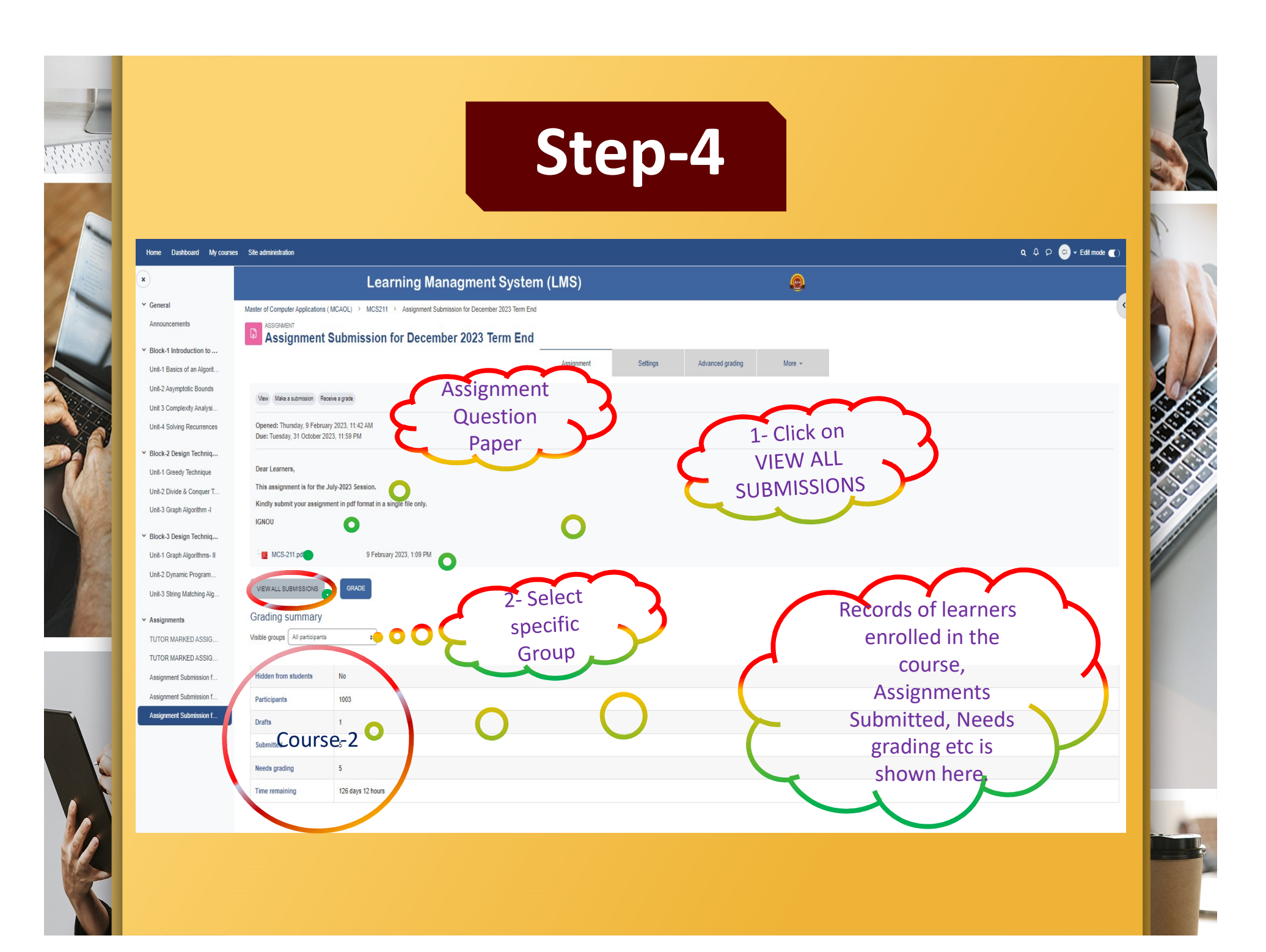

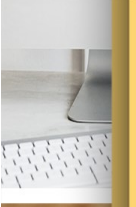

 $\mathbf{x}$ 

 $\vee$  General

 $\vee$  Assignments

**User** 

**Select** picture First name /

**Email address** 

Surname

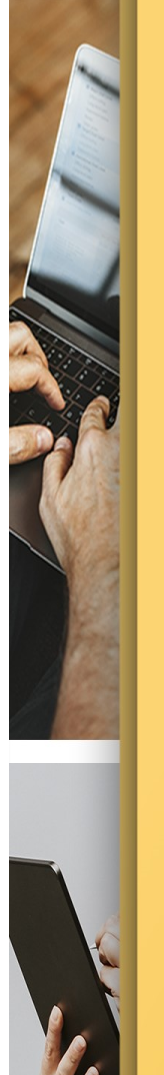

Step-5 **Last modified Status** Grade Edit (submission) **File submissions** 

Annotate

PDF

Feedback Final

grade

files

Submission

comm

modified

(grade)

Feedback

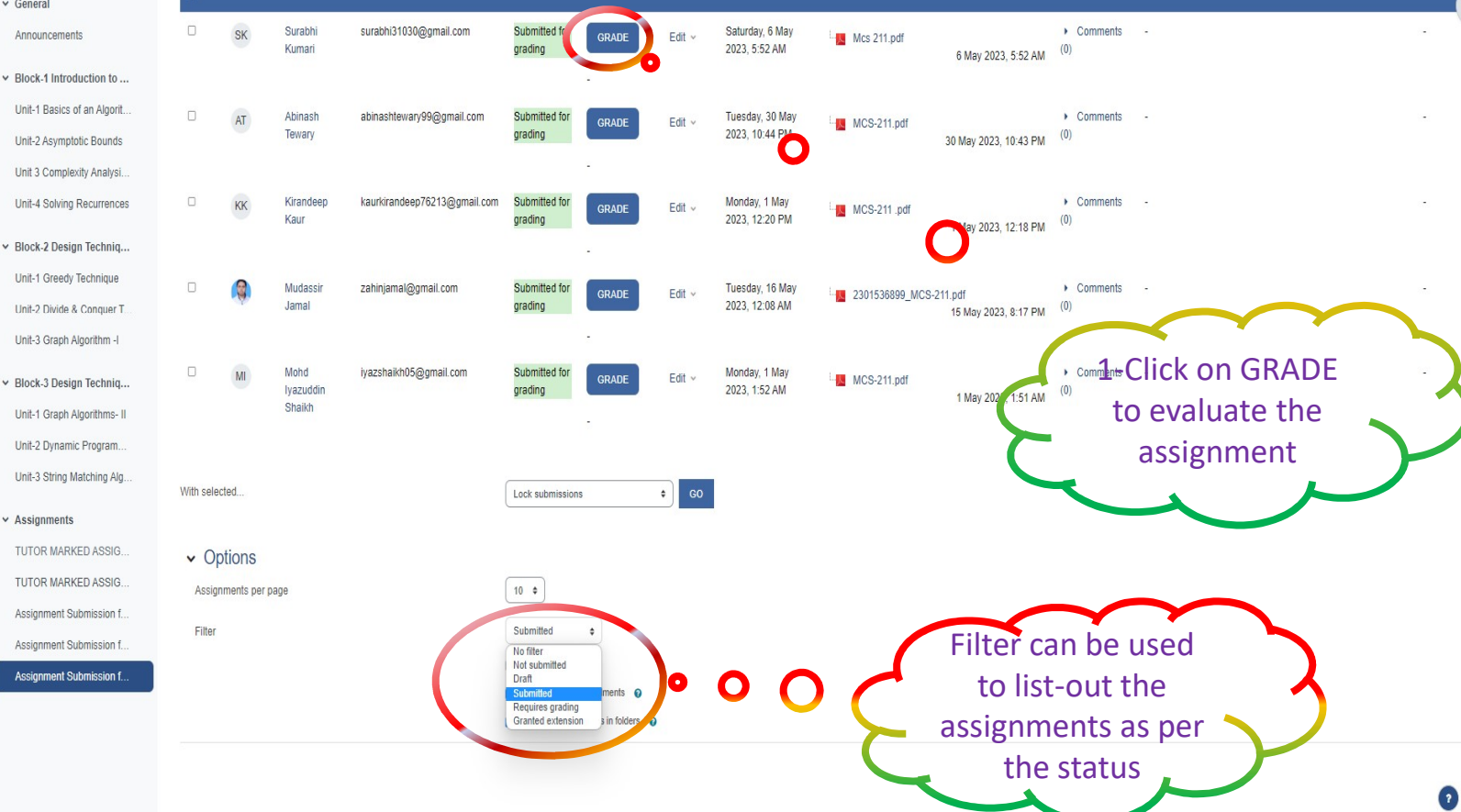

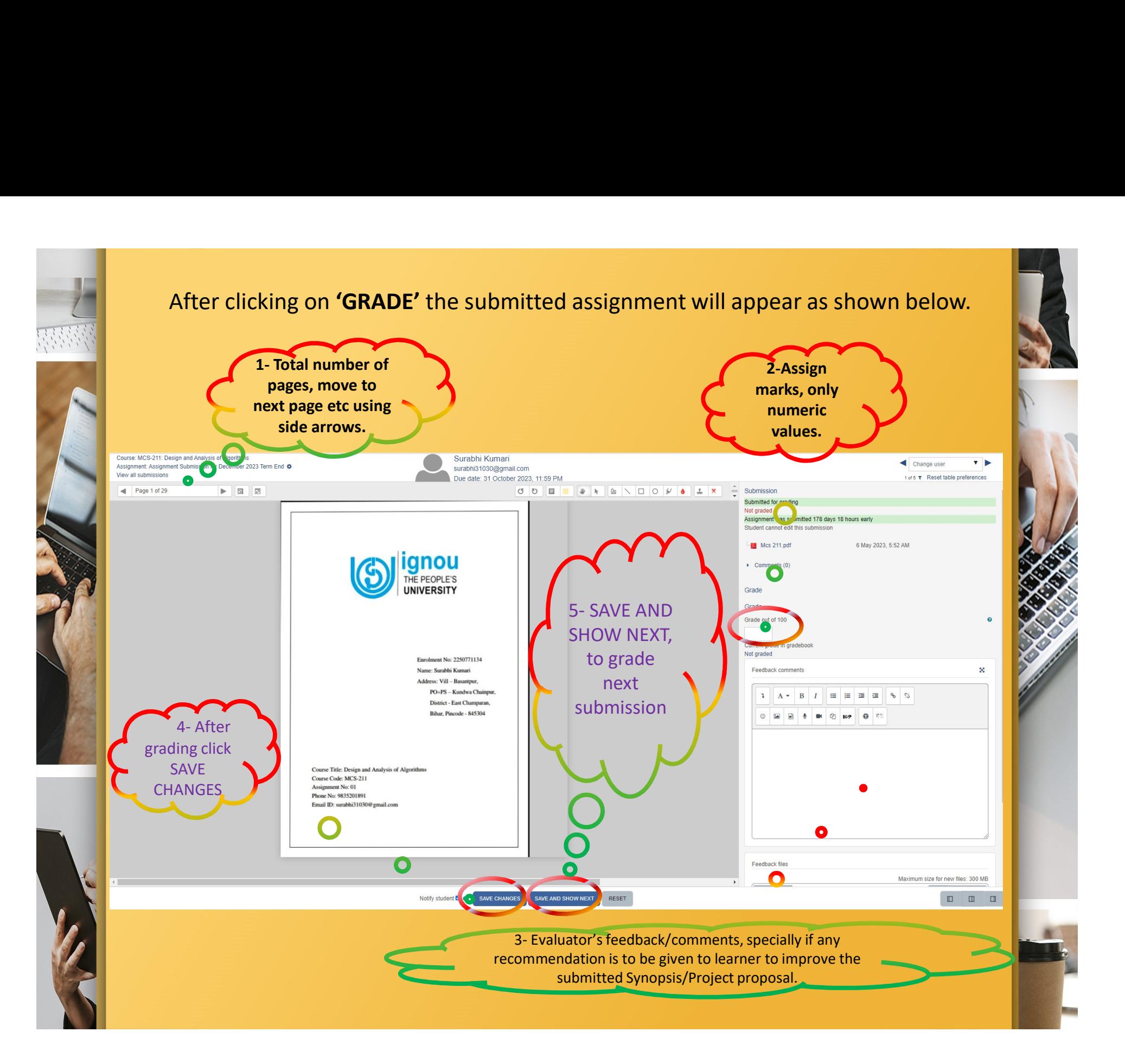

# Thank You Happy Learning

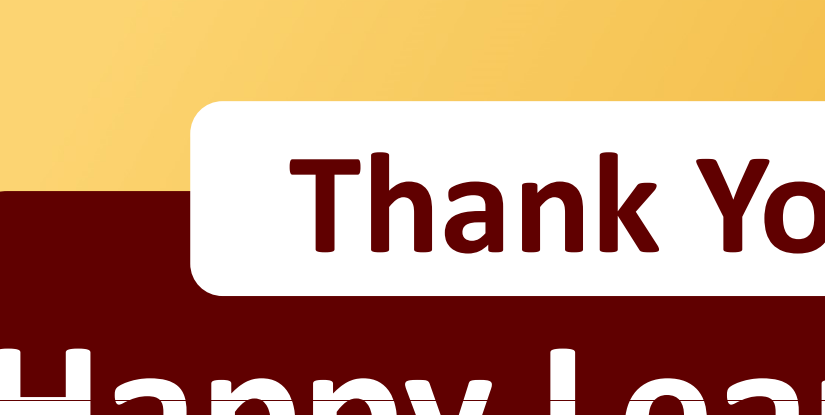

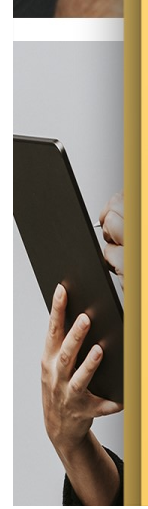